## **Procurement:** Request a RISD T&E or P-Card **Employee**

## Submit a new request via etrieve

1. Go to the etrieve portal at [https://risdcentral.etrieve.cloud](https://risdcentral.etrieve.cloud/)

**Please Note:** This form must be completed by the requestor.

- 2. You may have to log in with your RISD credentials
- **3. Click** Forms
- **4. Choose** "RISD Credit Card/Credit Line Requisition"

**Please Note:** Your personal information will automatically populate the top of the form.

The form will appear below

- **5. Select** "Apply for RISD Credit Card"
- **6. Complete** the form
- **7. Click** Submit

**Please Note**: The form will automatically route to your supervisor(s) for approval. Once your supervisor(s) approve the request, it will be routed to Procurement for review. You will receive notice if your request has been approved or denied.

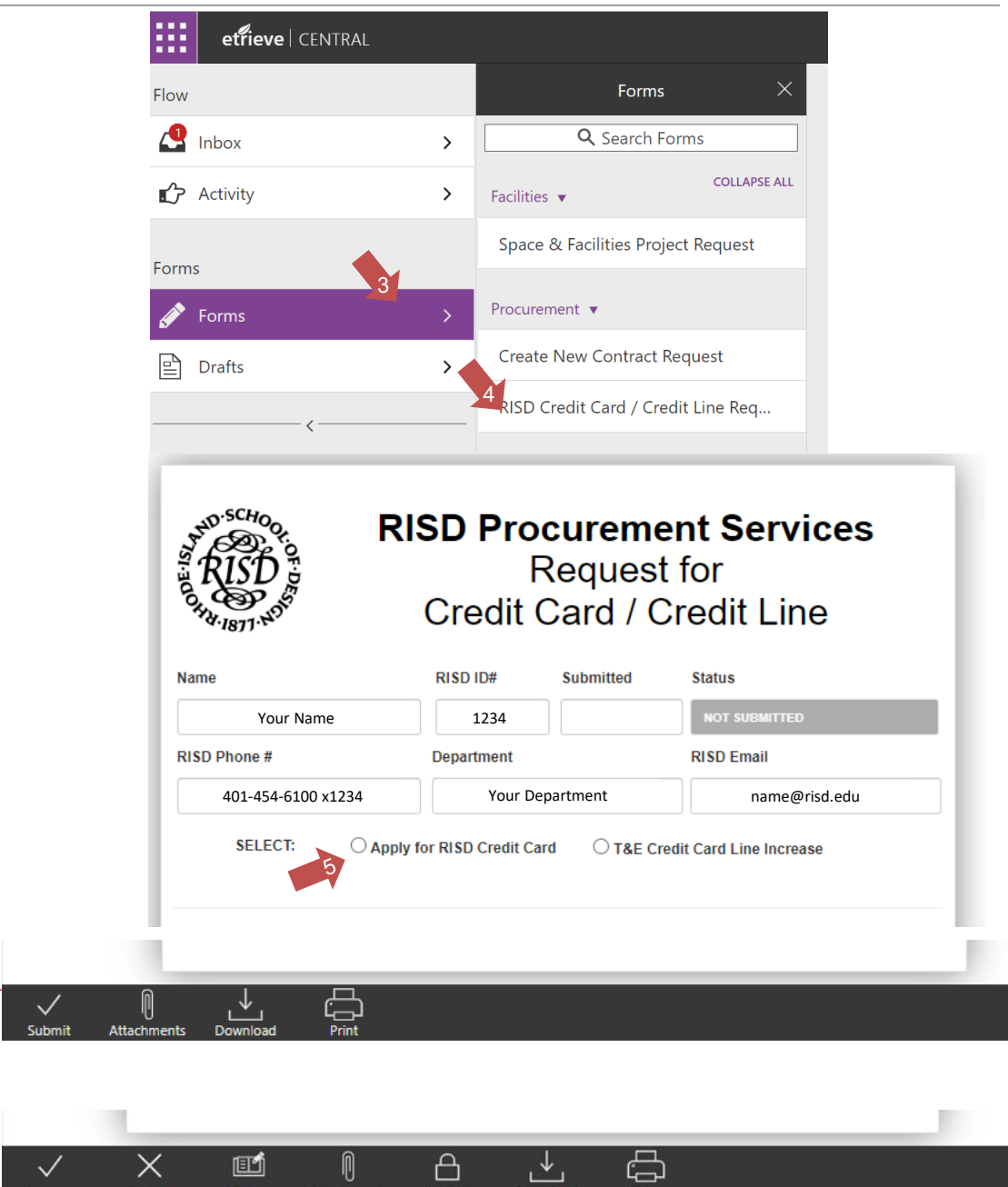

**Tip**: Want to know the status of your submission? You can click on the "History" button and it will show you the status of your form.

Locked

Approve

**Decline** 

History

Attachments